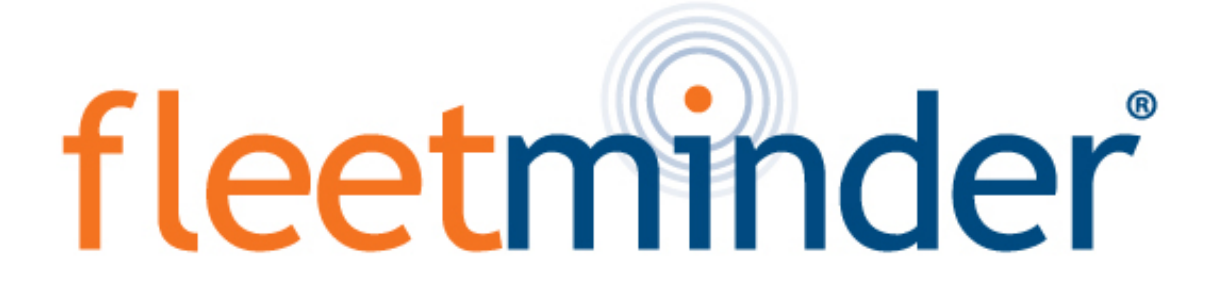

# MDVR8AHD-4G Multi-Channel Driver Recorder

Installation and User Guide

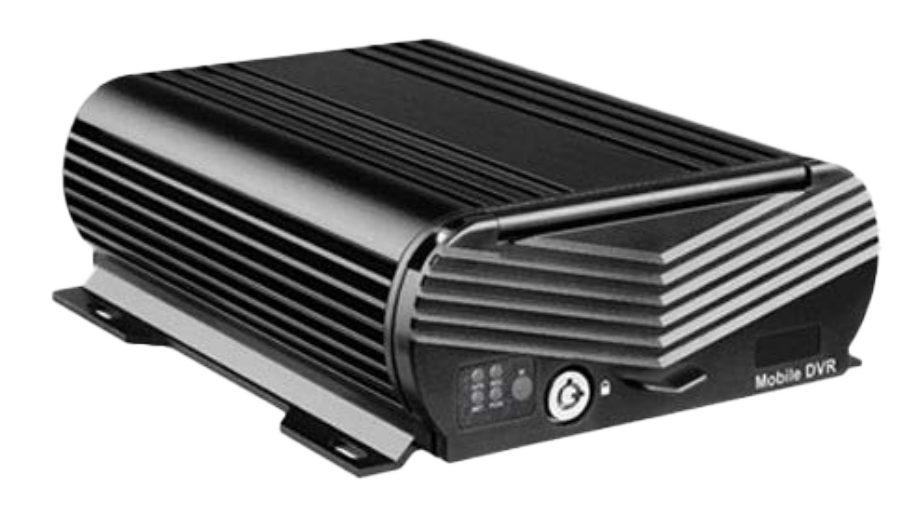

www.fleetminder.com.au

## 8-CH AHD MDVR Brief User Manual

## **CONTENT**

1.Specification 2.Accessories<br>3.MDVR Installation 4.I/O Alarm Se 5.Control Bar Introduction 6.Playback Introduction 7.AVI Backup 8.2-CH Split Screen

4.I/O Alarm Sensor Wire 9. Camera Mirror Function 10. Alarm &MD Alarm Setup<br>11. Record Setup 12.4 G/WIFI Network Setup 11. Record Setup 12.4G/WIFI Network Setup<br>13. Email Setup 14. User Management 14.User Management

#### **SPECIFICTION**

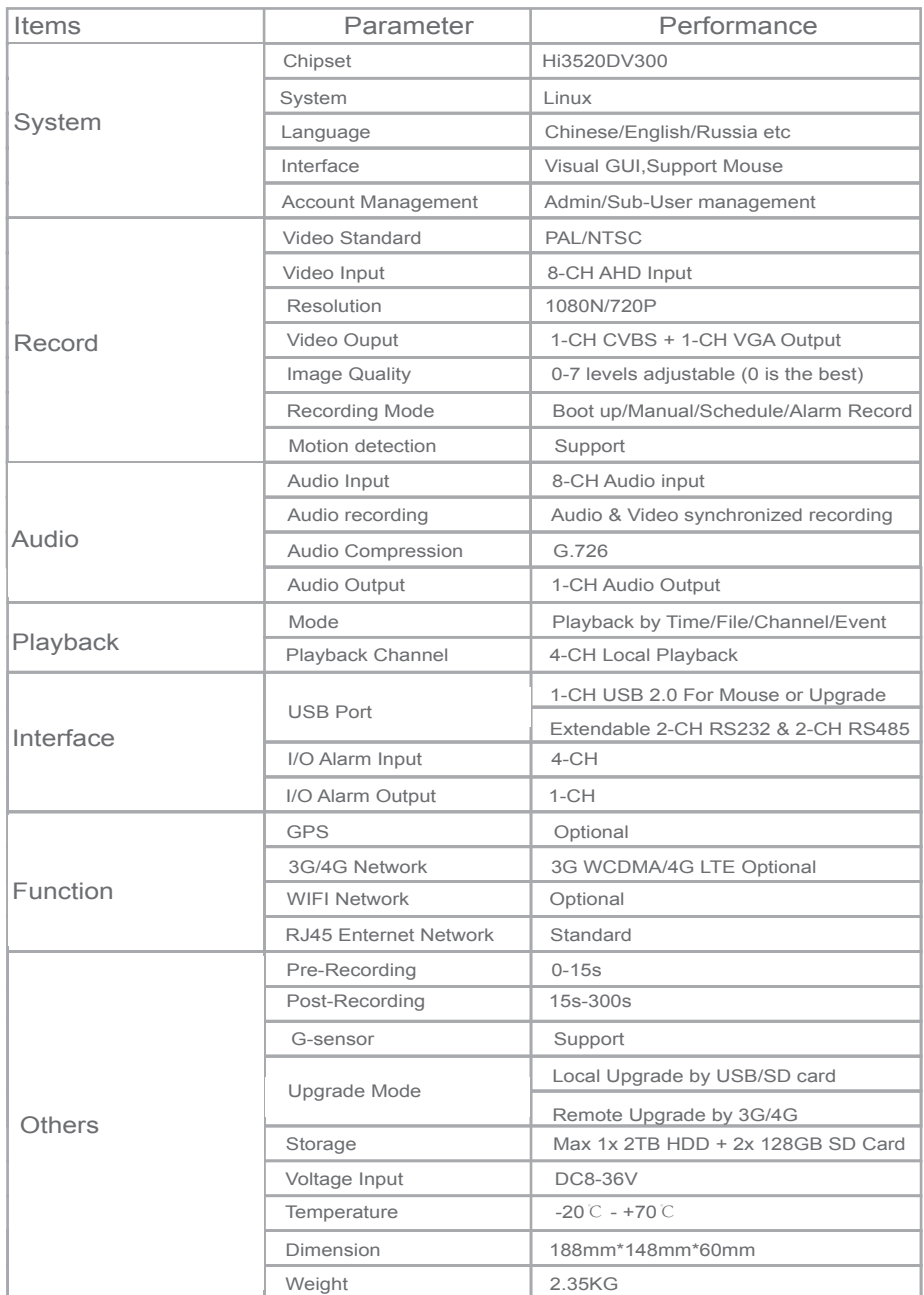

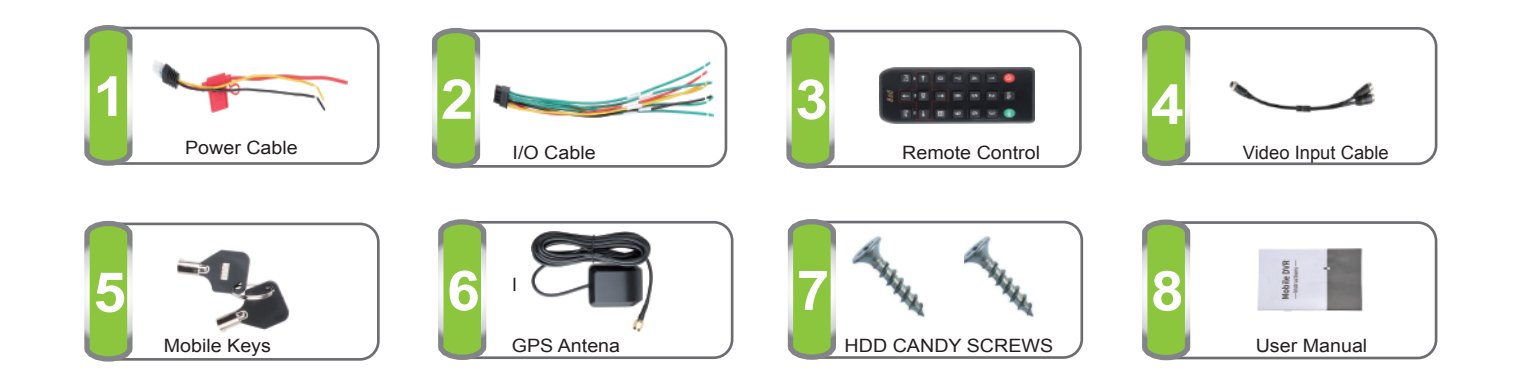

#### **Power Connection**

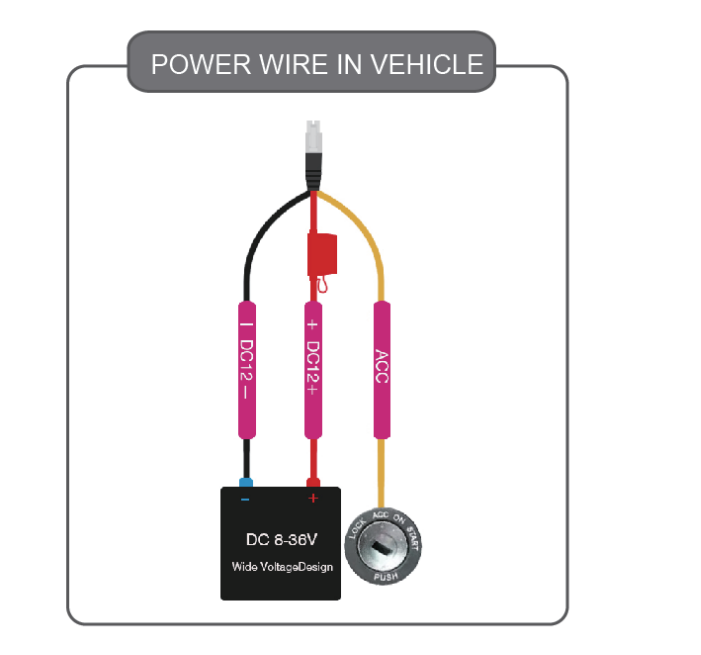

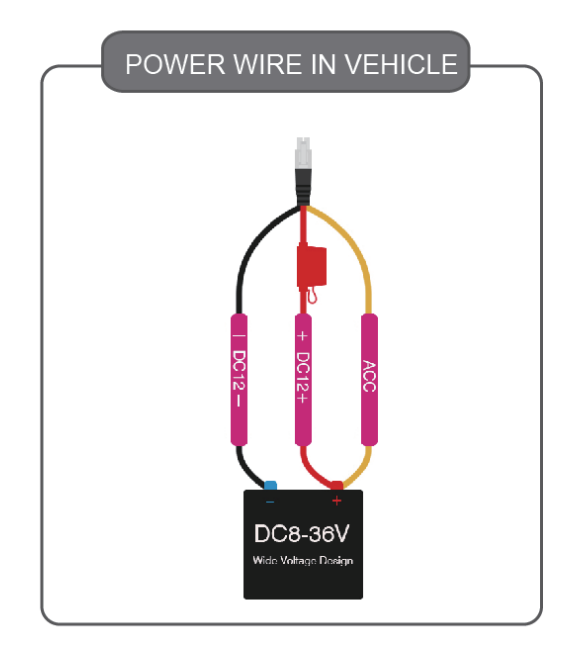

### HDD MDVR INSTALLATION

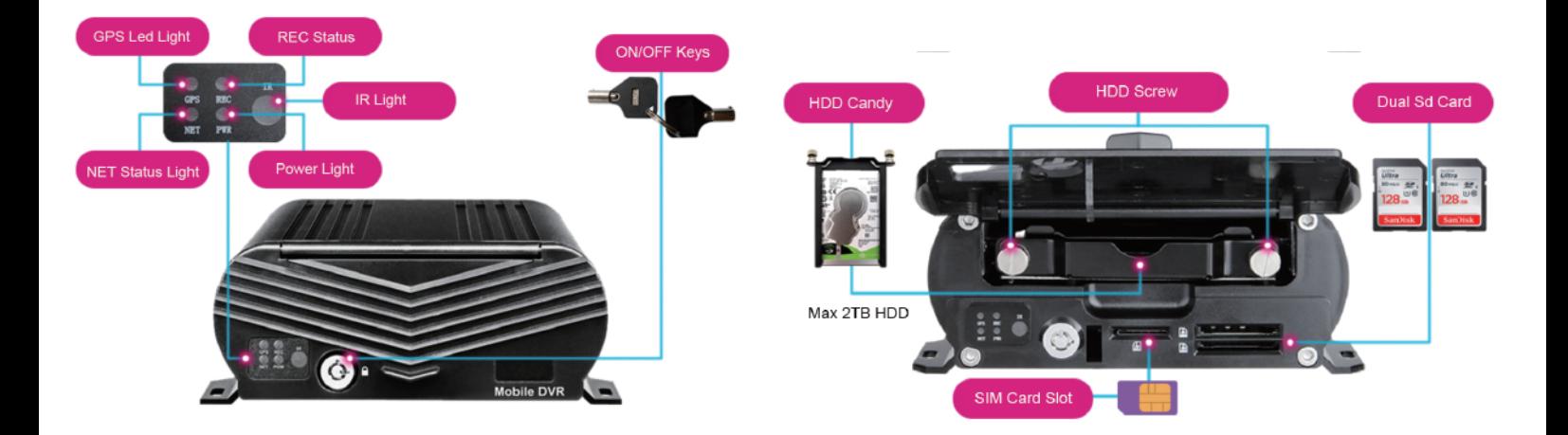

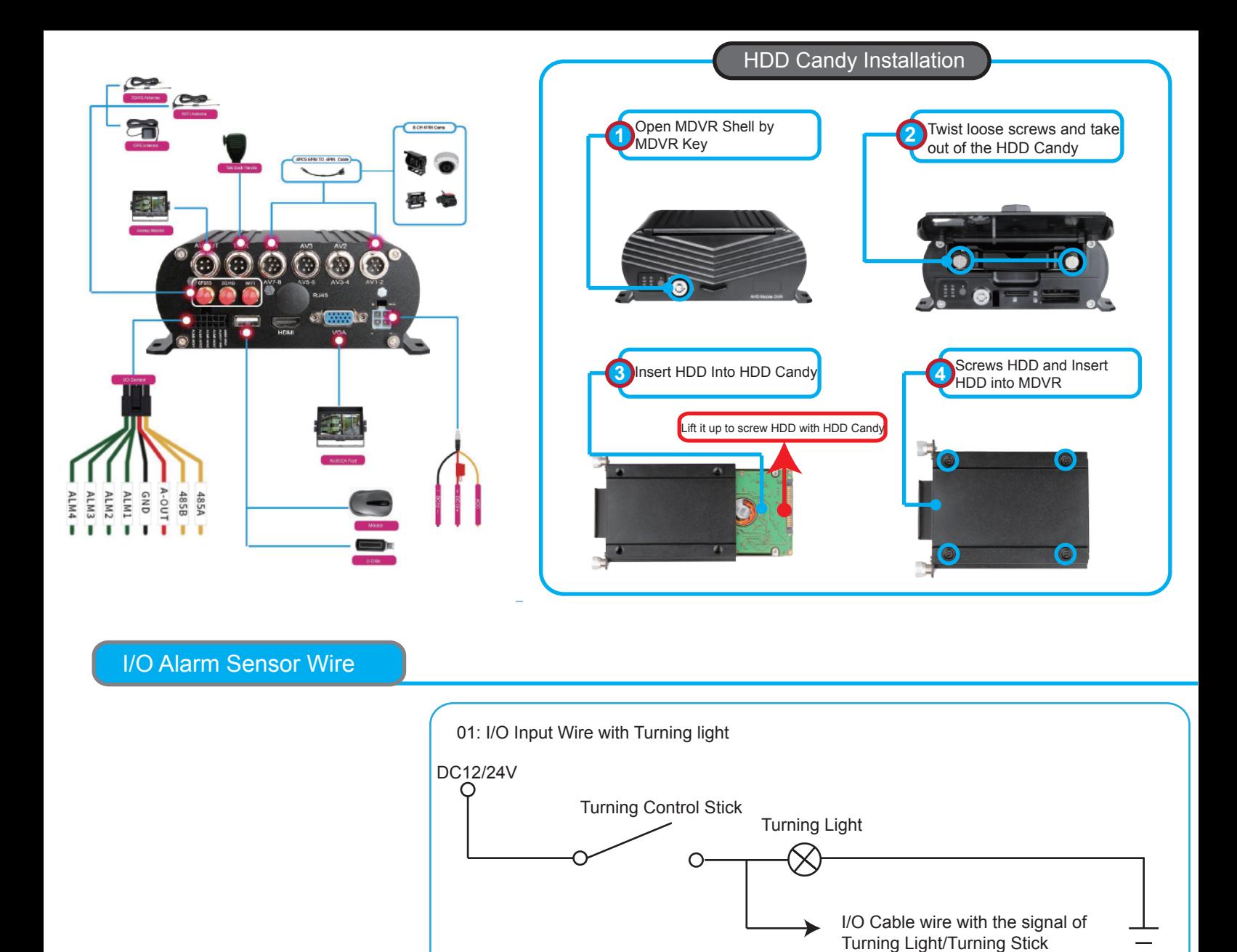

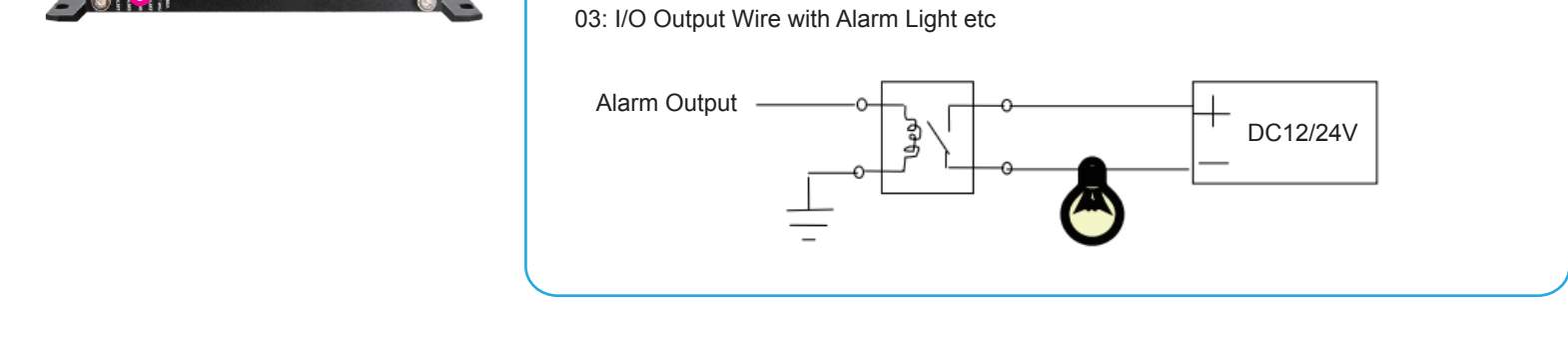

02: I/O input Wire with Door Button

DC12/24V

Door Button

 $\circ$ 

Door Open/Close

I/O Cable wire with the signal of

Door Button

Noted: Please kindly refere to Alarm/Motion detection setup for Video Amplifying, Email for alarm trigger

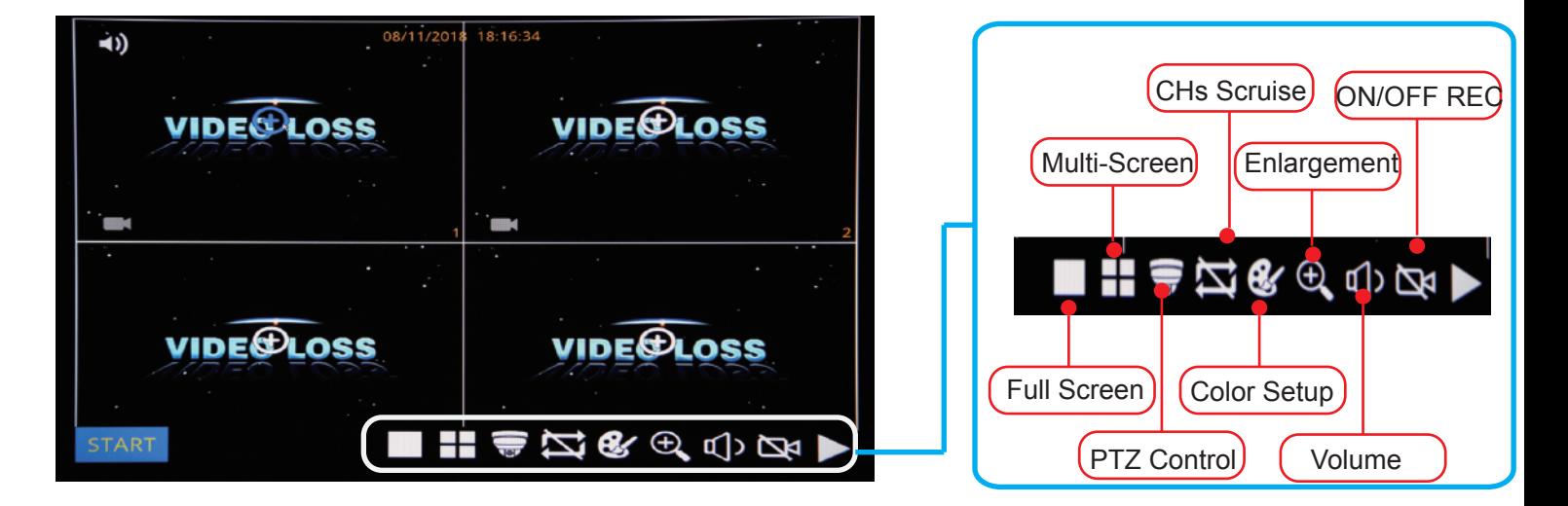

After Start MDVR,See MDVR UI like the Picture below

#### ENLARGEMENT

Click Enlarge button, and Drag Mouse to select a special area to auto enlarge.

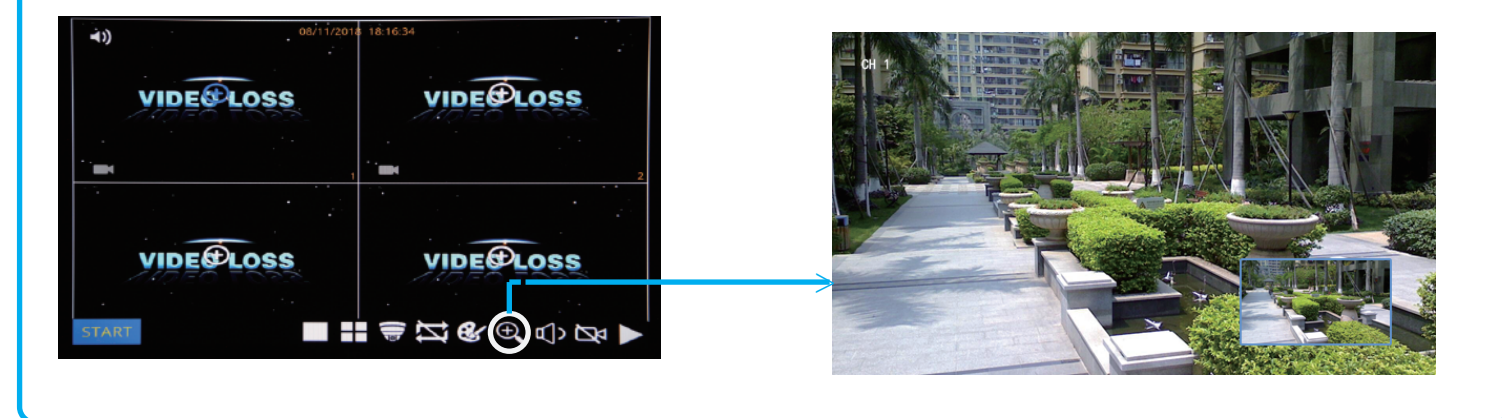

#### **PLAYBACK**

Step-01: Login MDVR Menu,User Name: admin, Password: Null (No Password)

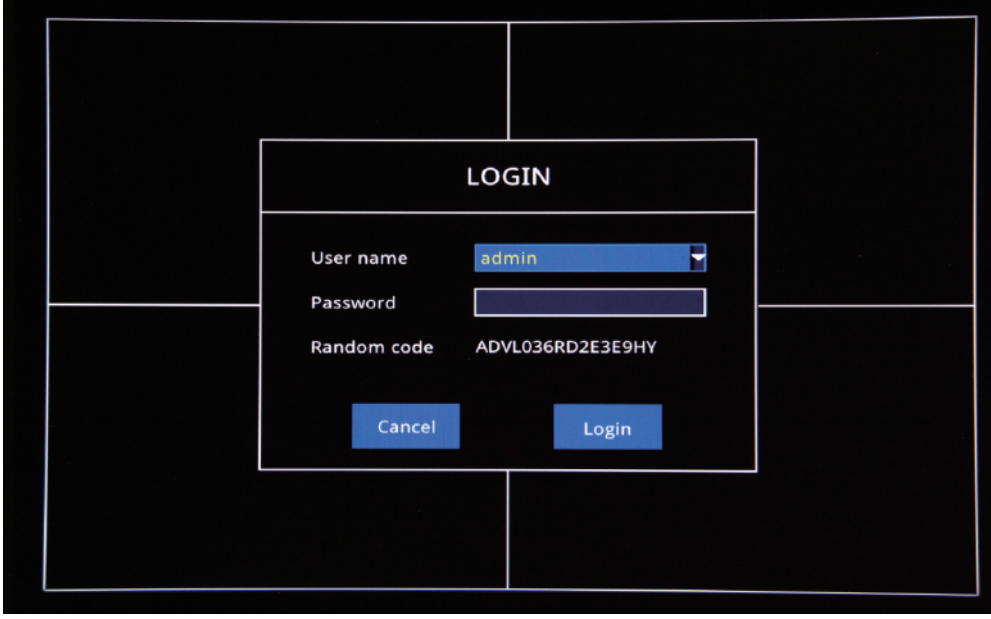

Step-02: Login "Search"=>Setup Playback time & CHs=> Search Out Video files, Like the Picture belows:

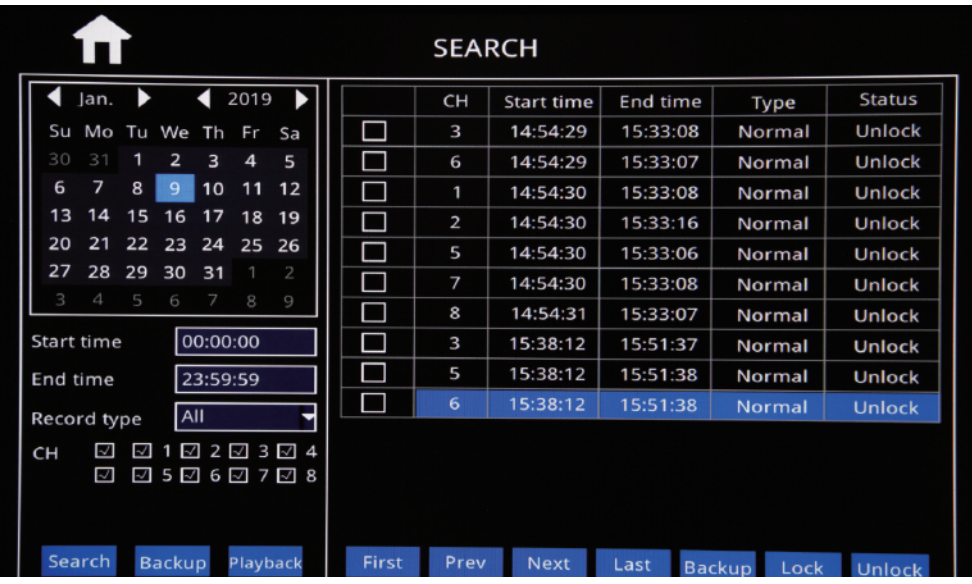

Step-03: Check Video File=> Click "Playback"=>Choose the Playback CHs (Max 4-CH)=> Click "Playback"

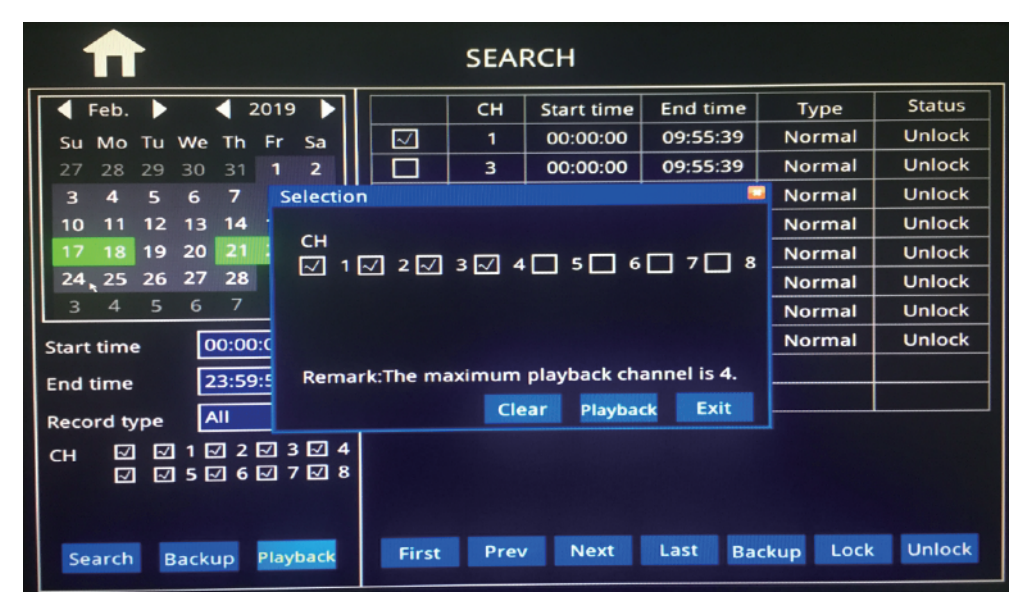

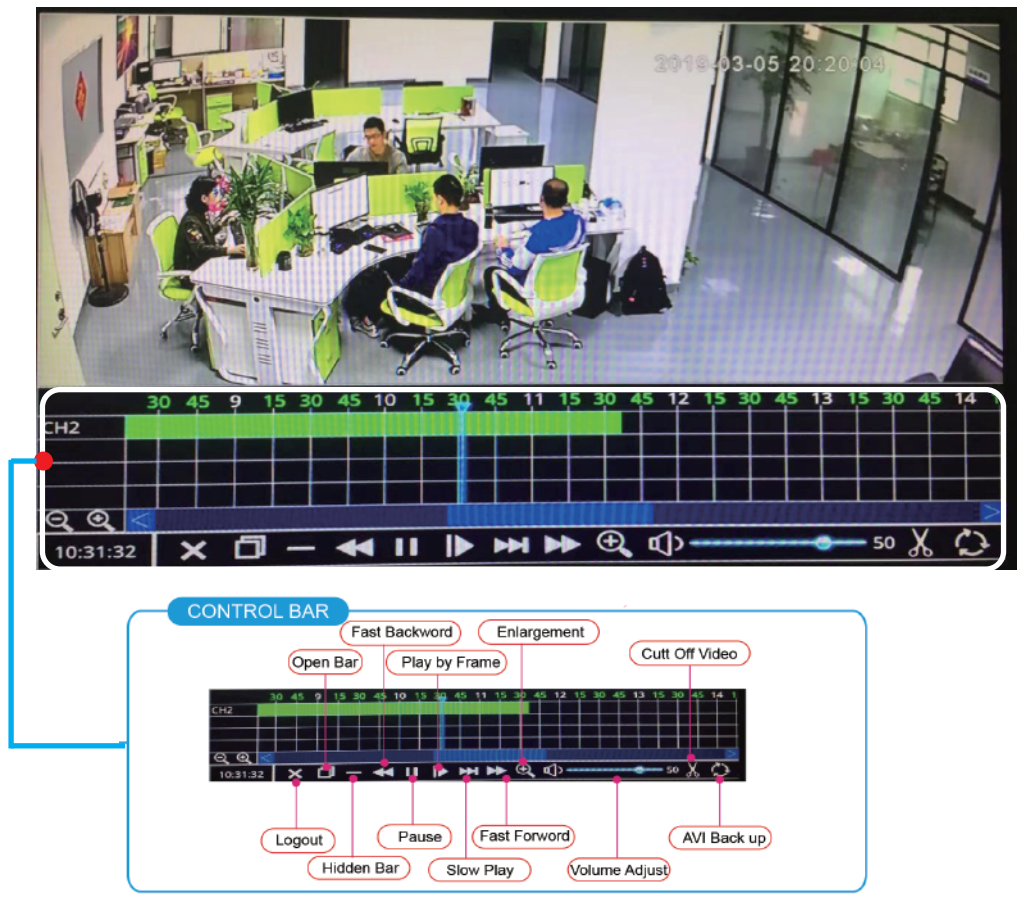

#### Step-01:Insert U-Disk or External HDD into MDVR Via USB Port

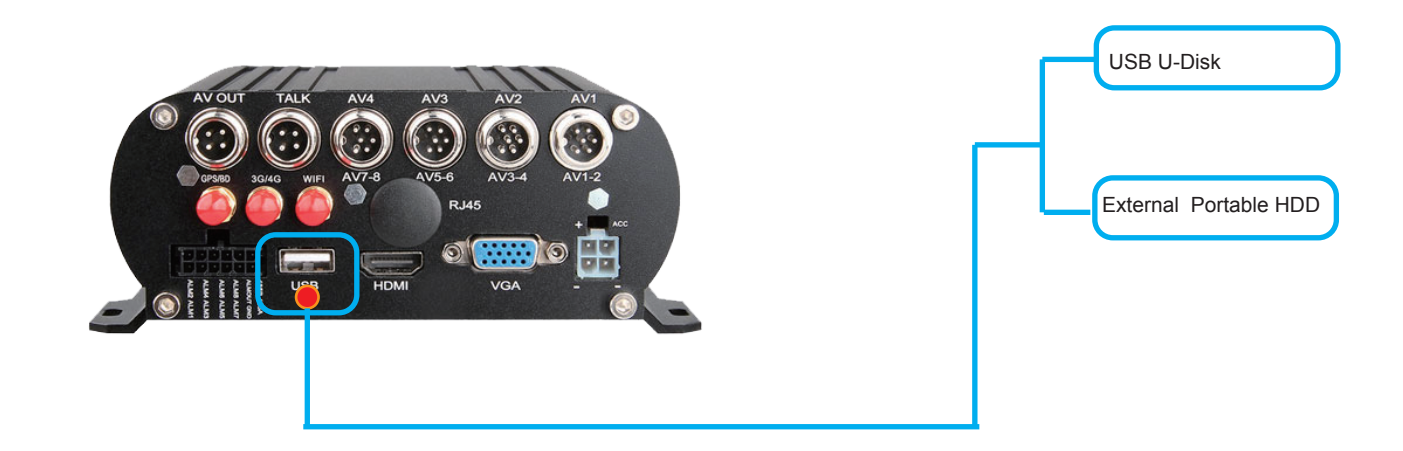

#### Step-02:Come into "Disk"=>USB Storage=> Format

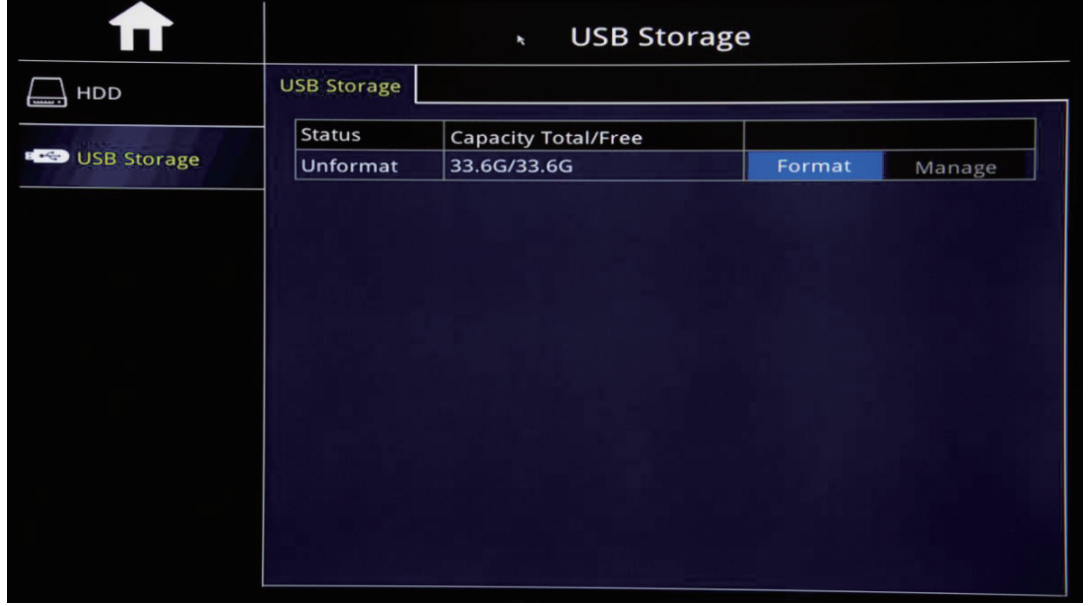

#### Step03:"Search"=>Search Out Recorded videos

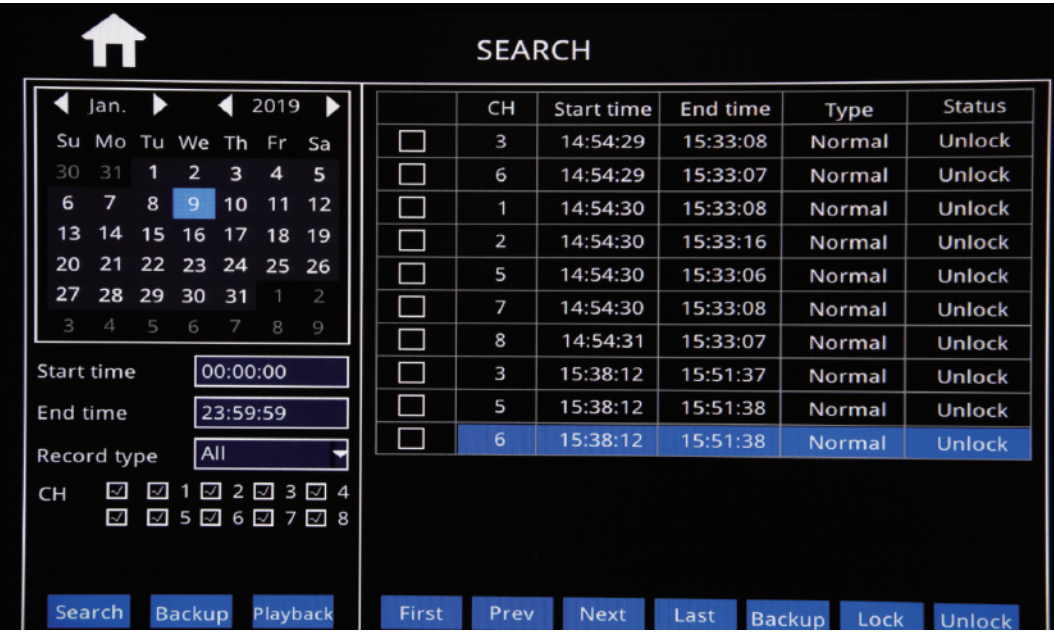

A. Default 2-CH Split Screen Setup Guide

Step-01: Login MDVR Main Menu,=>BASIC=>DISPLAY=>Main Output setup=> Apply

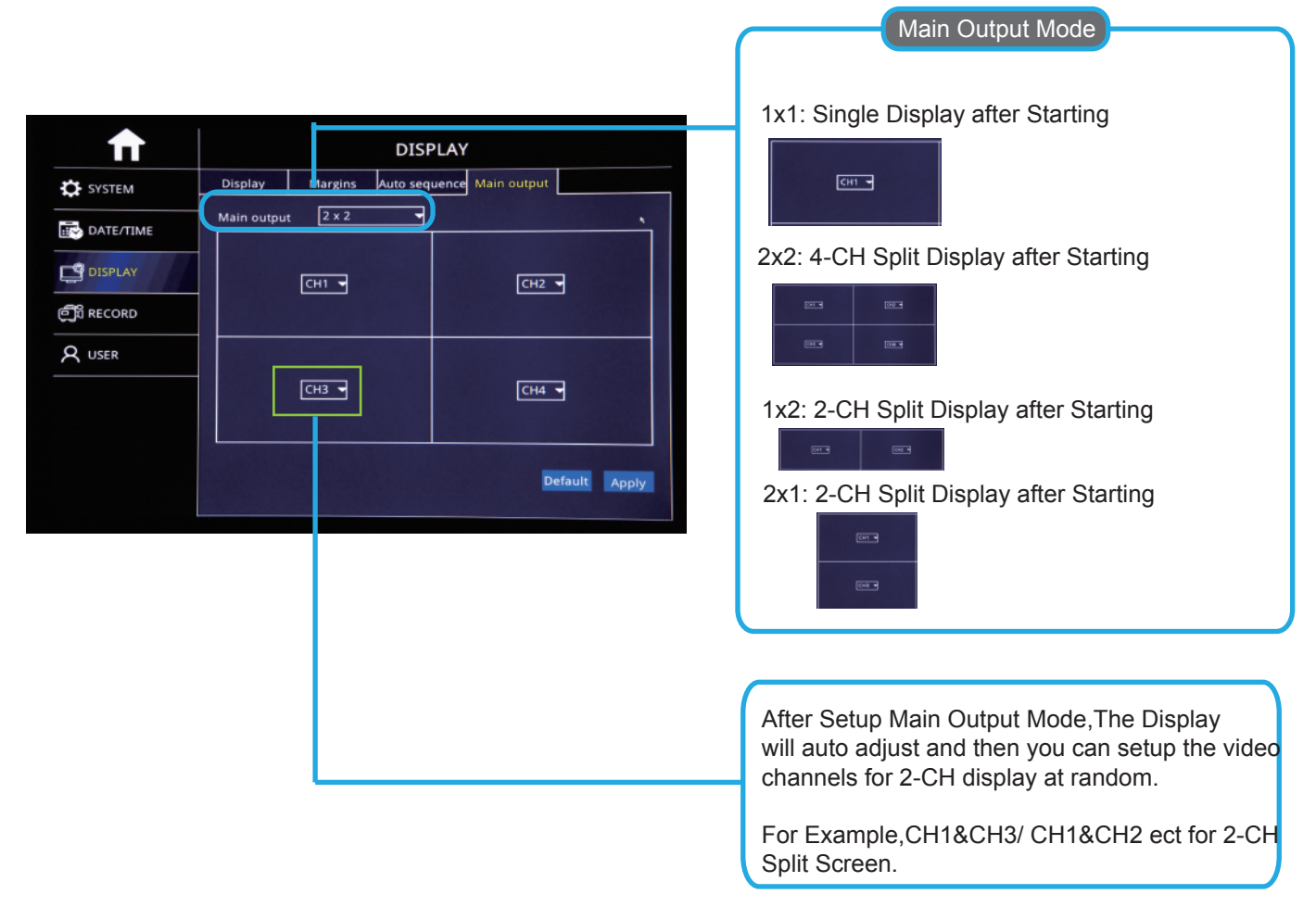

Step-02: After setup above, Restart MDVR, The Video will be auto 2-CH Split Screen

#### **Mirror Function**

Noted: Mirror Function is mainly for Vehicle Cams installation for Left/Right Mirror, Up/Down Mirror

Step: Login in MDVR Menu=>Advance=>Channel=Analog Camera

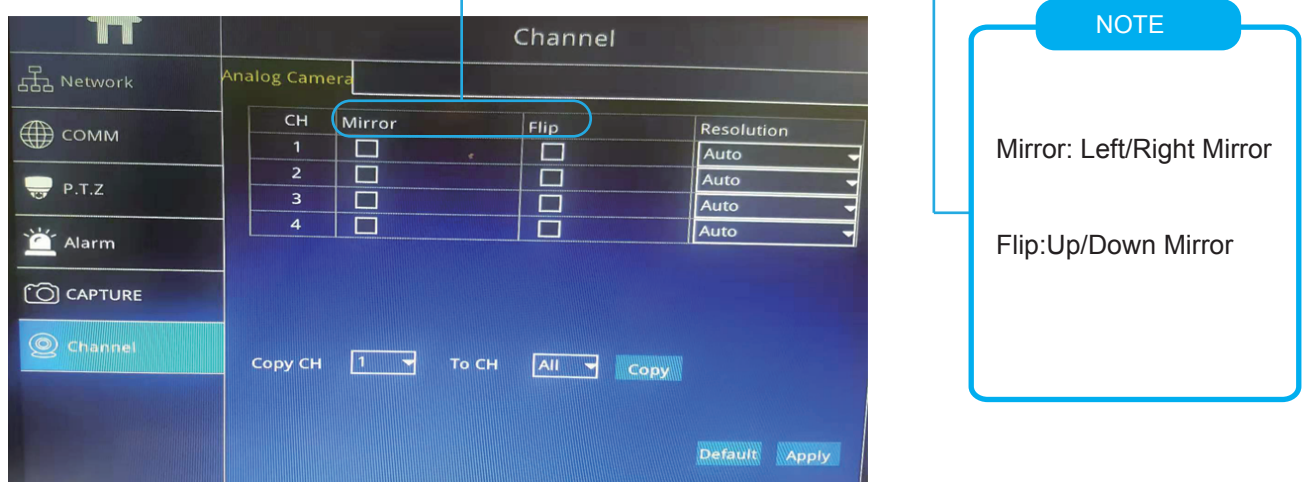

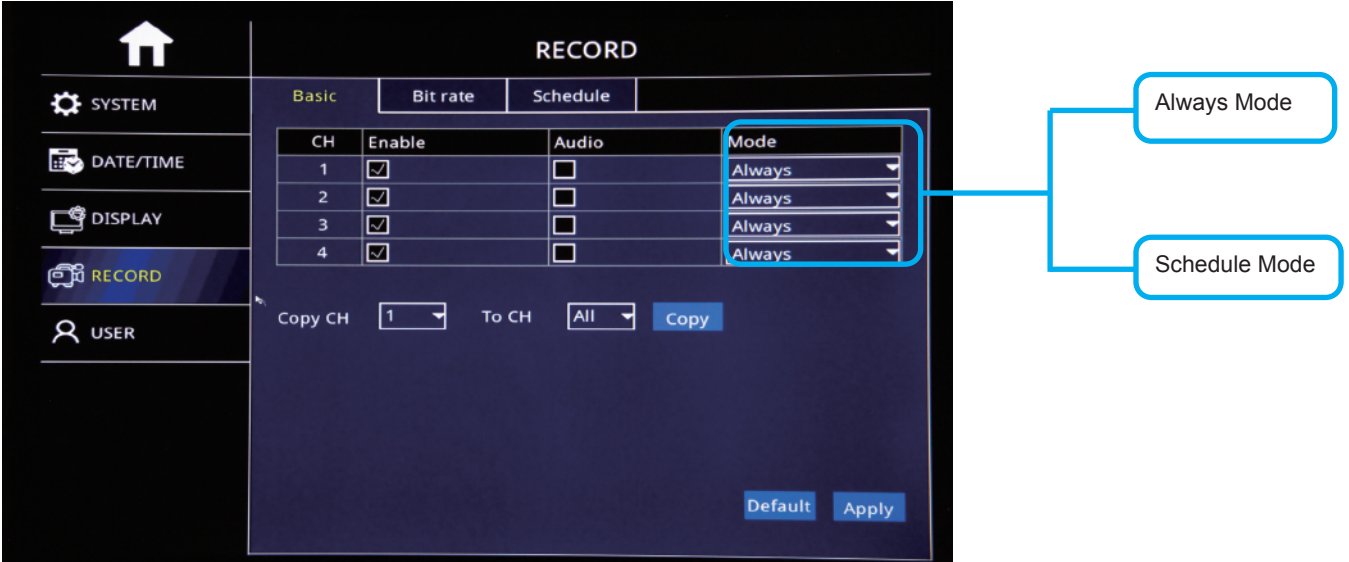

#### Step-01: Login MDVR GUI=>"Basic"=>"Record"=>Mode: Scheduel

#### Step-02: Come into "Scheduel"=> Setup "Alarm" Time in Red

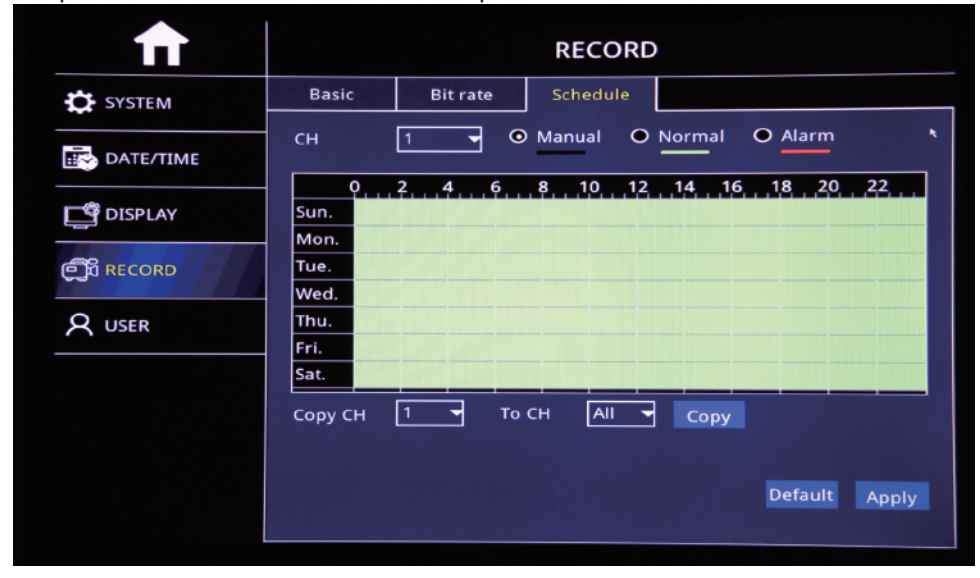

Step-03: Come into "Advance"=>"Alarm"=>"Motion"=> Check Motion CHs and Sensitivity (1=Highest)

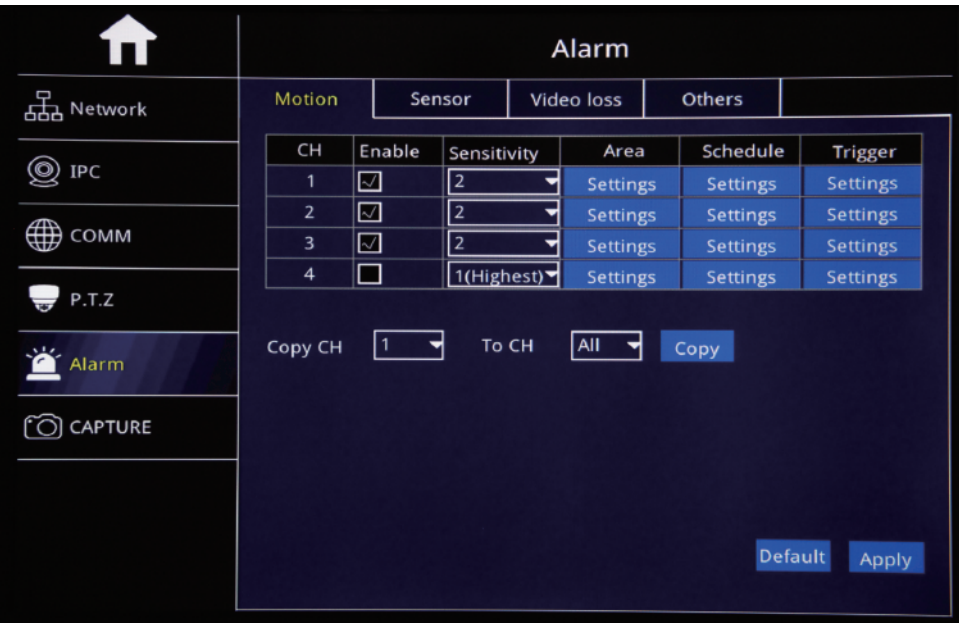

#### Step-04: Click Area "Settings" to Setup Motion Detection Area

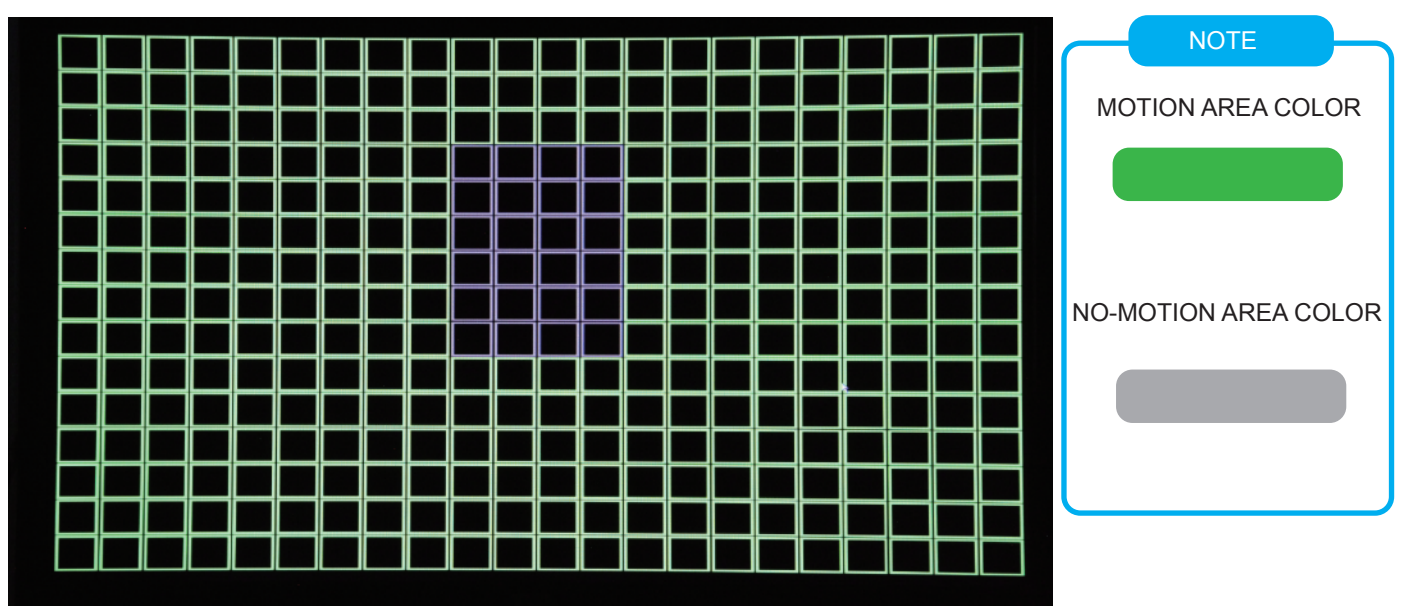

#### Step-05: Click Trigger"Settings" to Setup Alarm linkage function

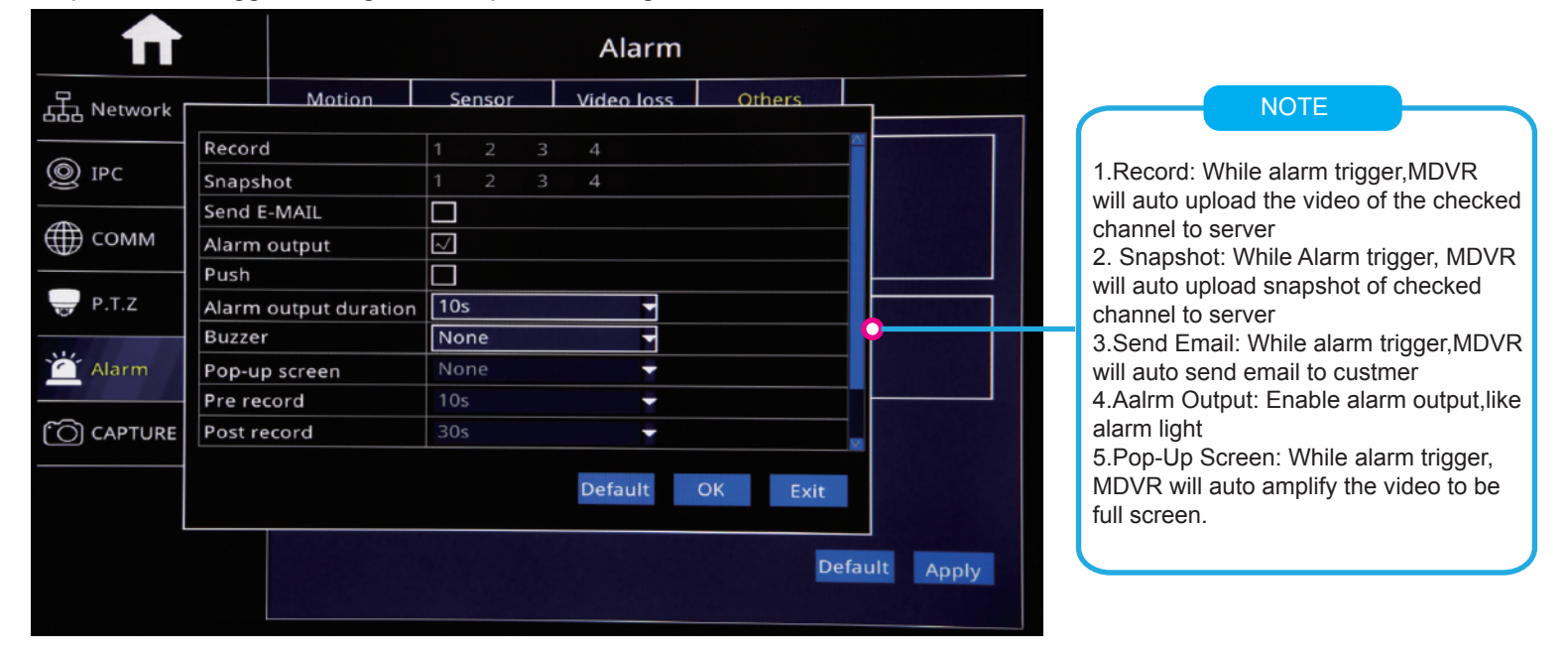

#### DST Time Setup

Login MDVR Menu=>"Basic"=>"Date/Time"=>"DST" To Setup DST Time

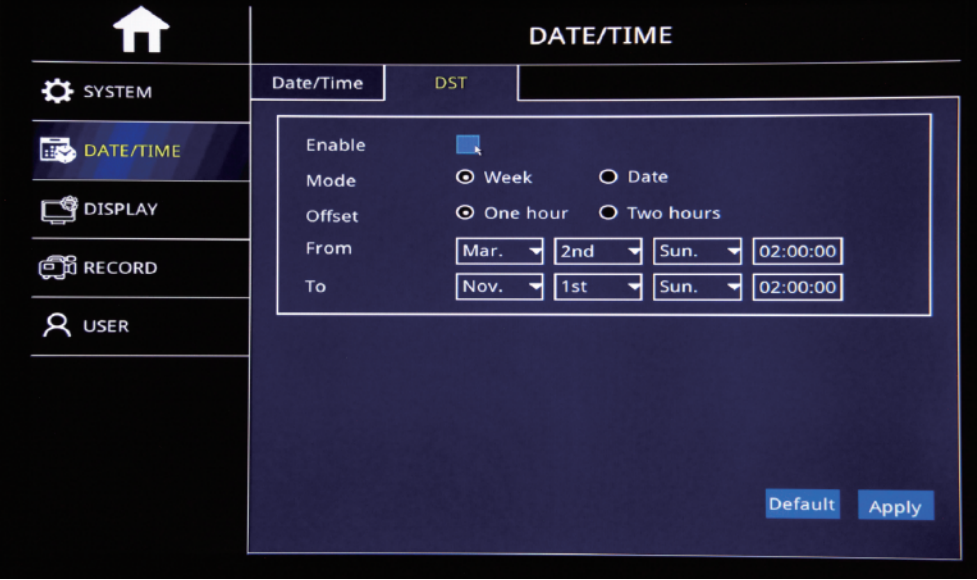

Step-01:Login MDVR Menu=>"Basic"=>"RECORD"=>"BASIC" To Settle Channels & Audio Setup

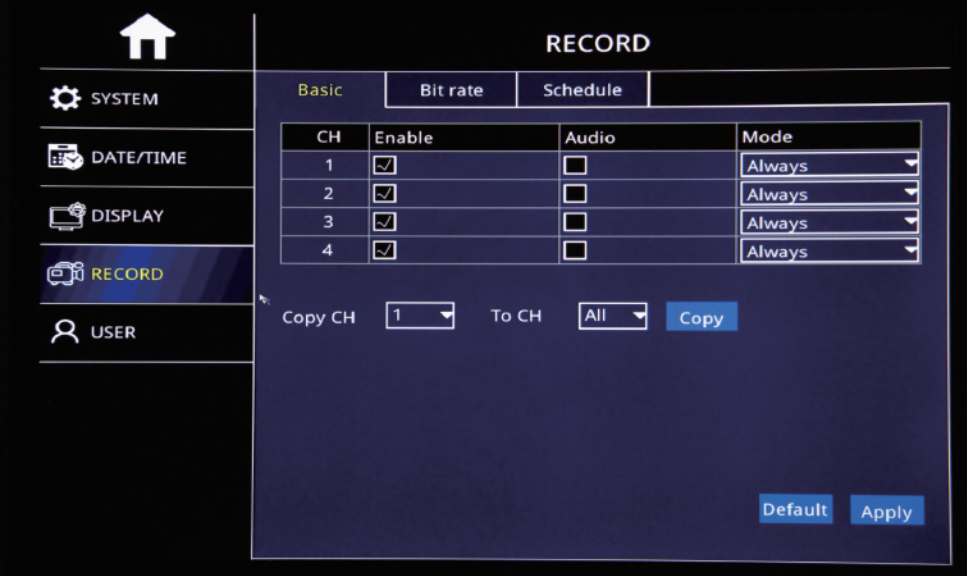

Step-02: Login "Bit Rate"=>Setup Record Stream

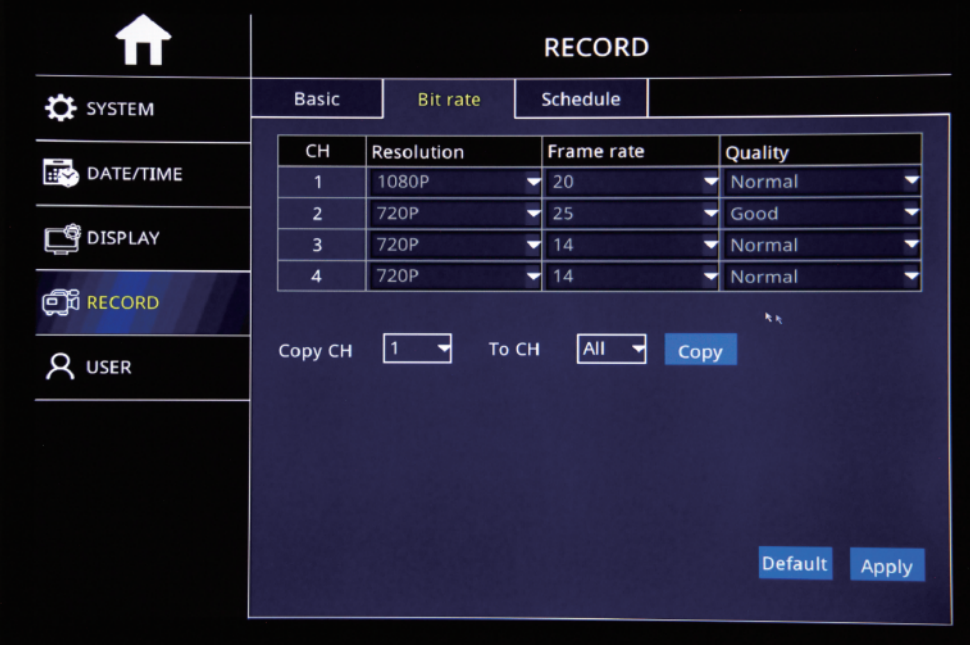

Step-03: Login "Schedule"=>Setup Alarm Record & Manual Record Mode

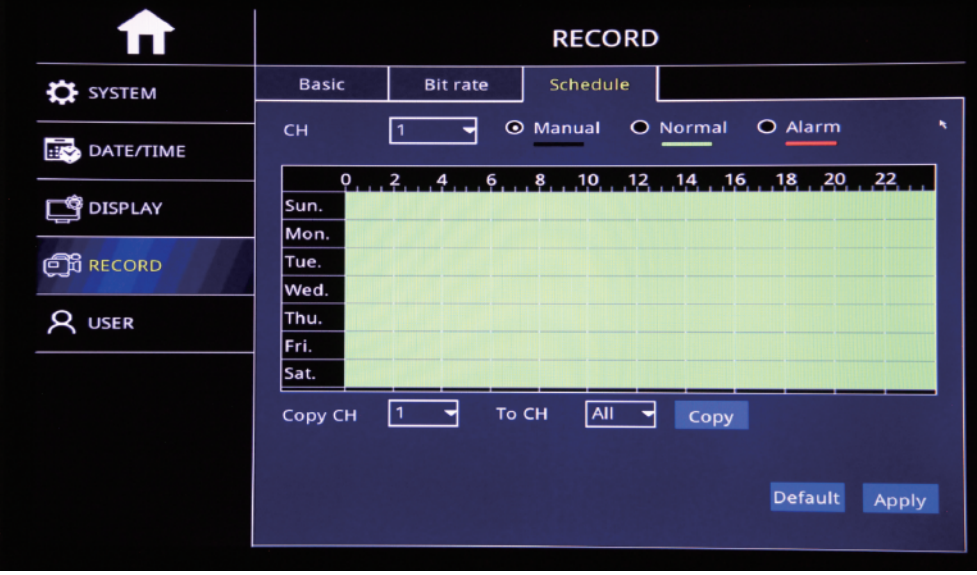

 $\overline{2}$ 

1

 $\overline{\mathbf{I}}$ 

 $DVI$ 

Step-01:Login MDVR Menu=>"ADVANCE"=>"NETWORK"=>"WIFI"=>"Enable" to auto search out WIFI SSID=>Click the WIFI SSID=> Input Password=> Connect WIFI

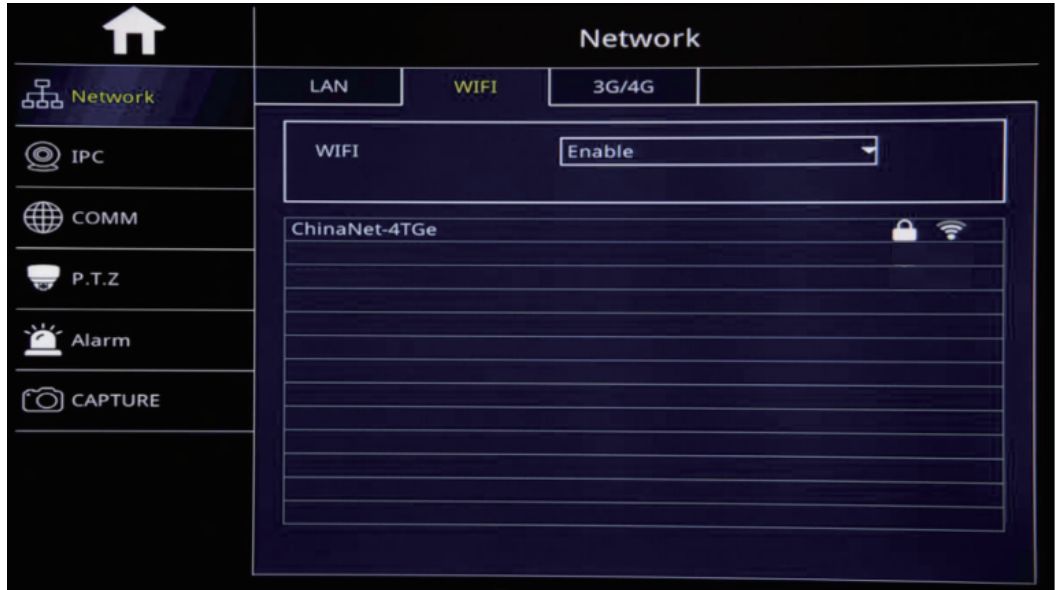

Step-02:After WIFI Setup=>"3G/4G"=>"Switch: Enable"=>"Mode:Manual"=> Input "APN"=> "Access Number:\*99#"

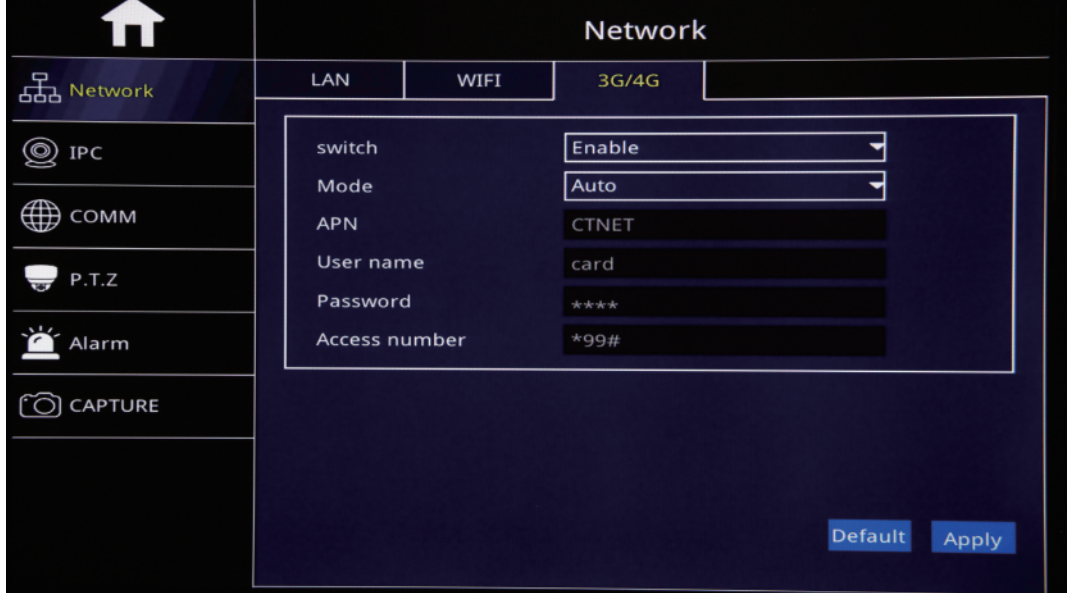

Step-03: After Setup, "Net" Led On and Press "Info" Button to check network connection Status, If All success, the device already connected with Server and can login CMSV6 to see the live video.

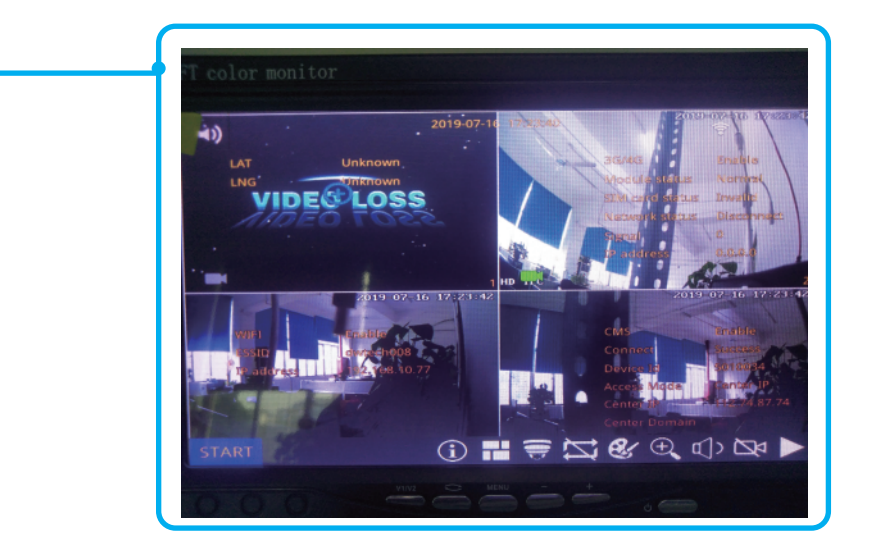

**FAQ**

FAQ-01: HOW TO CHANGE SERVER IP

Re: Login MDVR Menu=>"ADVANCE"=>"COMM"=>"CMS" To Change Server IP,Device ID and Port Noted:When clients build their own server,they need to change the server IP or Please keep it default

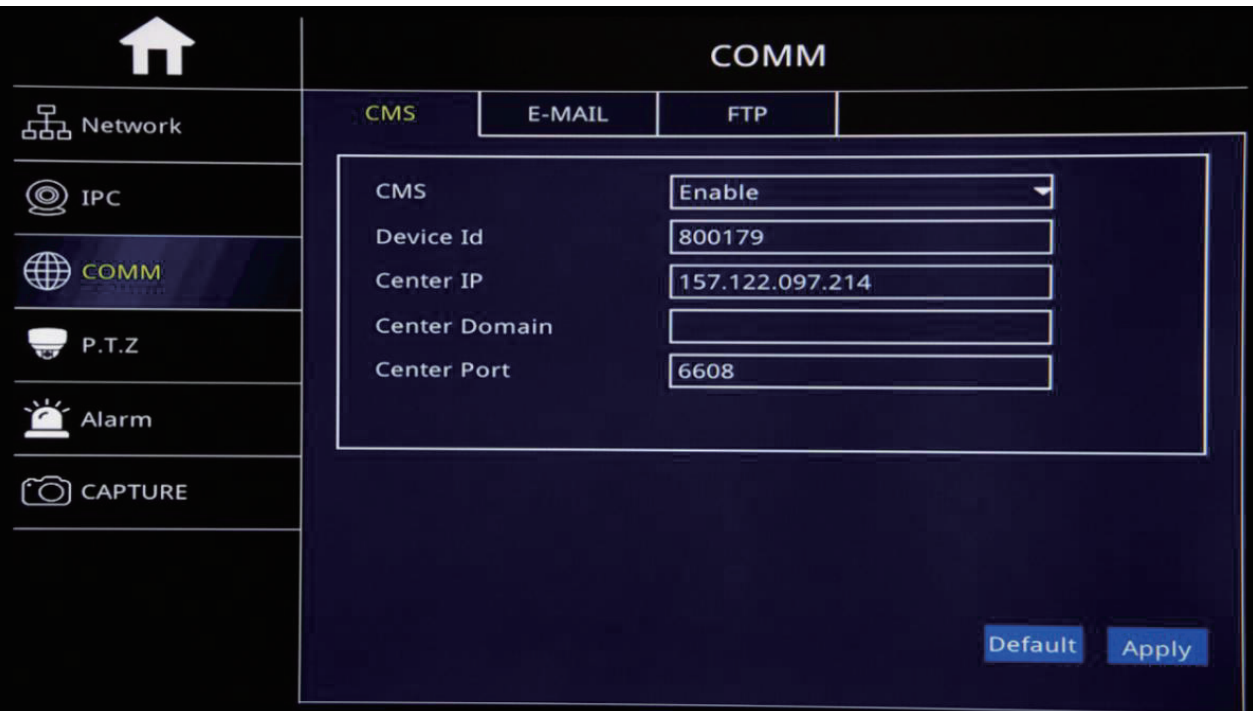

#### FAQ-02: USA CARRIER APN LIST

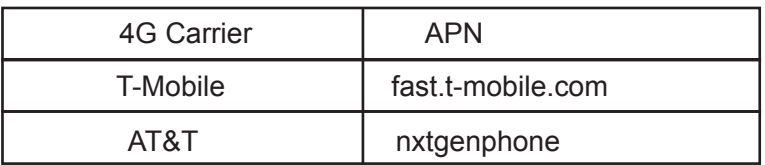

#### FAQ-03: WHY NOT WORK AFTER 4G SETUP?

Reason-01: 4G Sim card no Service or Stop Work, Please kindly confirm it Reason-02: Input APN Wrong, Please kindly check APN Reason-03: 4G Antena do not wire with MDVR Reason-04: Input Wrong Server IP and Port what if you changed, So please kindly check CMS Setup

What if still not solved, Please kindly email " Step-03 info" Picture to our technical support team to check

#### Function Description: When Alarm Trigger, The MDVR will Auto Send Email to users

Step-01: Login MDVR Menu=>"ADVANCE"=>"COMM"=>"E-MAIL"=>"E-mail: Enable"=>Input Media Server(SMTP) => Port=> Connection Security: "None,SSL/TLS" Optional=> User Name: Sender's Email address=> Password: Sender's Email Password=> To: User's/Reciever's Email Address=>CC:Copy Email's Address

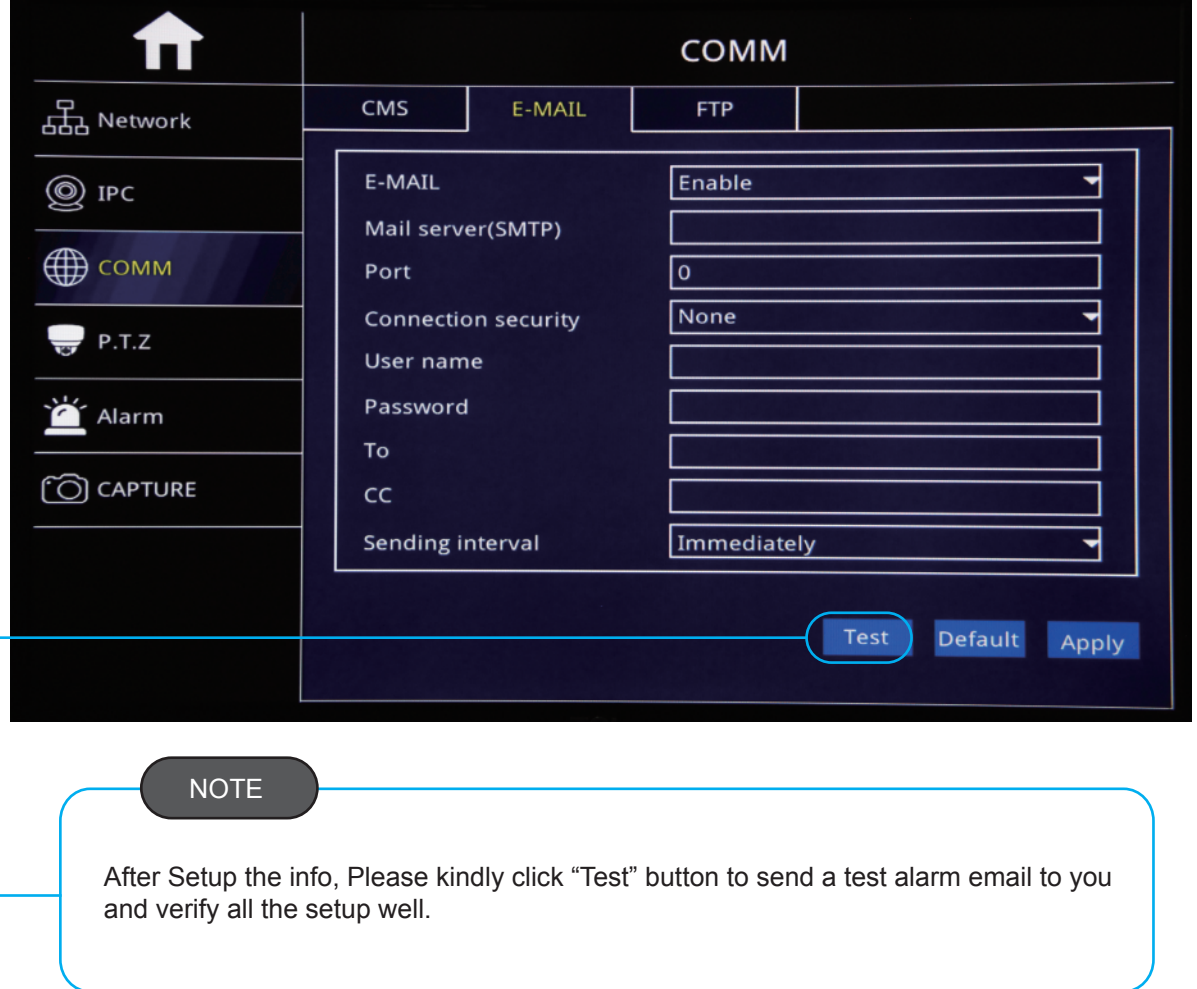

Step-02:Login MDVR Menu=>"ADVANCE"=>"ALARM"=>"Motion/Sensor/Video Loss/ Other" Alarm Setup=>"Trigger" =>Check "Email" Button.

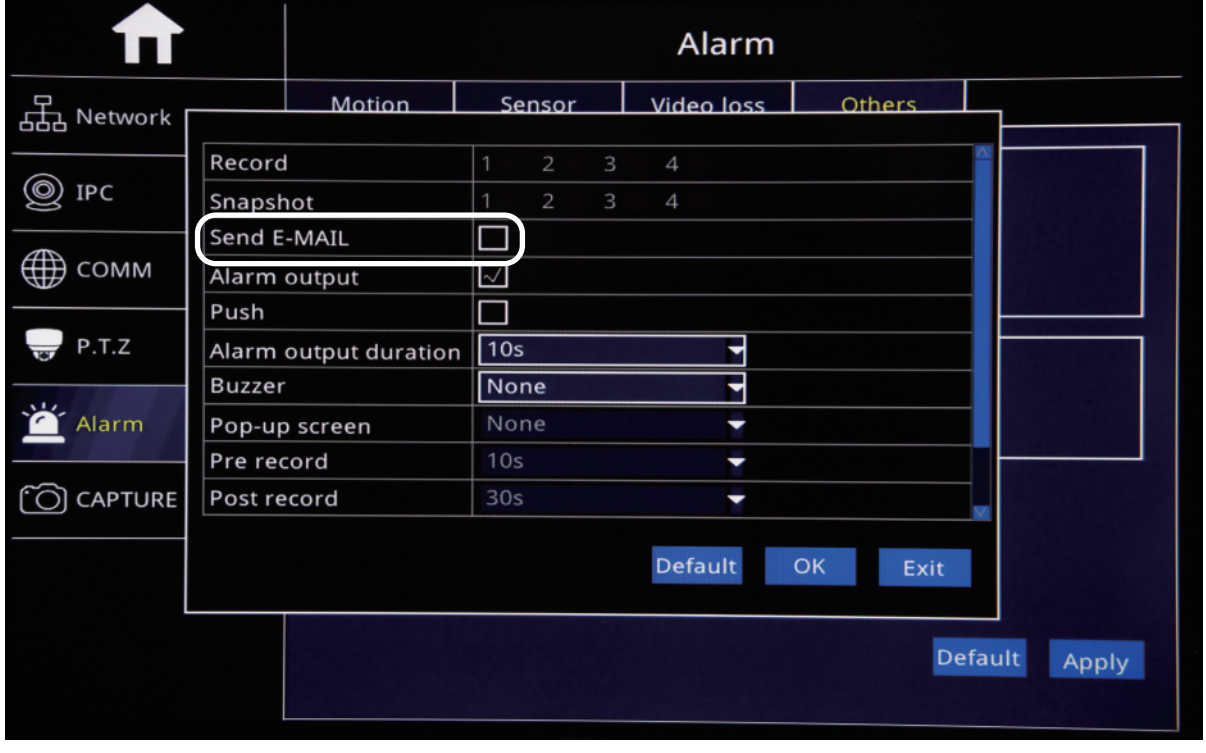

Step-01: Login Main Menu=> Basic=>User=>Add

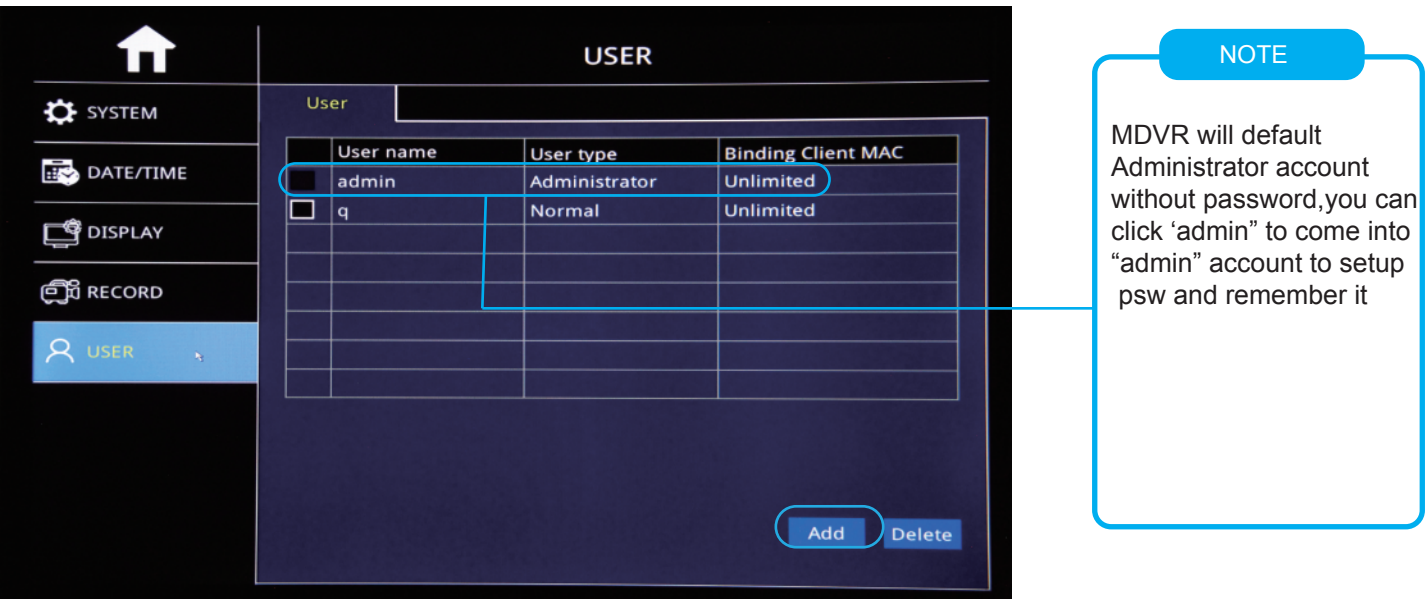

Step-02: Come into "Edit user" GUI to setup user name, Password etc info and check "Authority"

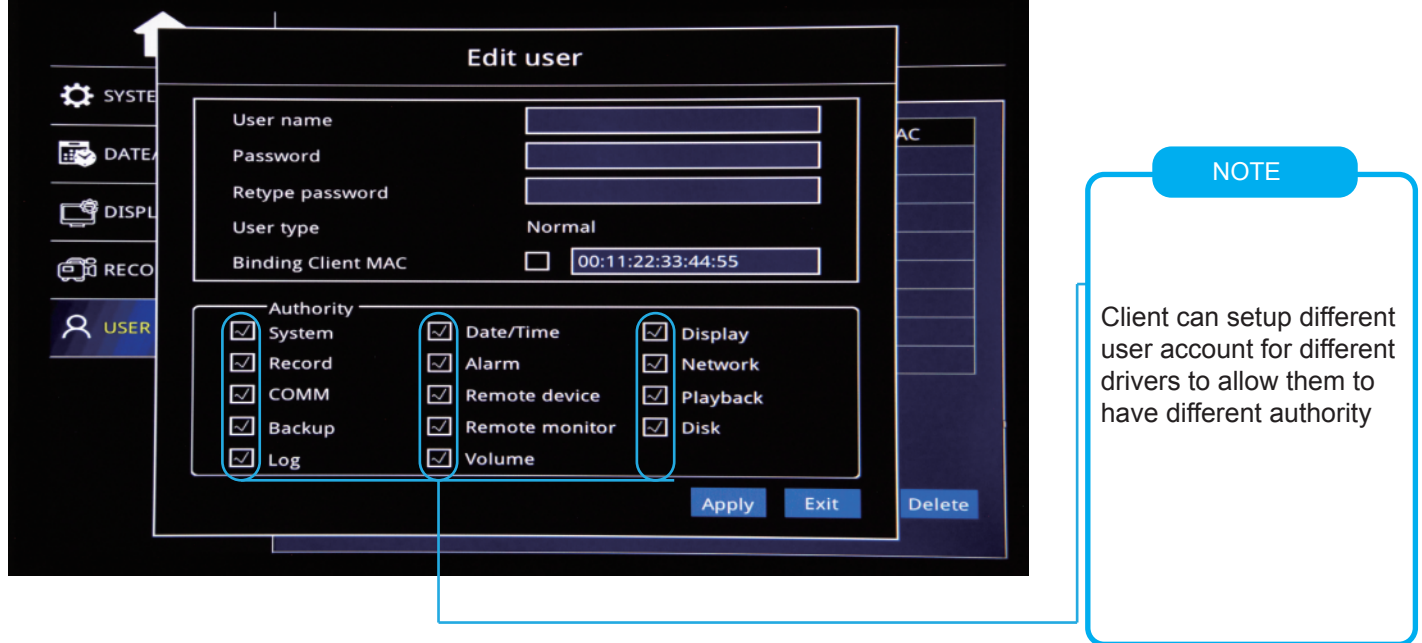